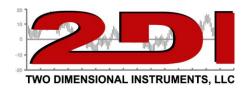

## Programming the TV2 monitor to connect to your WiFi network.

- 1. Download the WiFi programming app from <a href="www.e2di.com">www.e2di.com</a> to a computer with a USB socket. The app #2 is under software under the support tab. Download the app: WIFI setup utility.
  - a. Unzip the folder (TV2\_Wifi\_Setup\_Application.1.0.zip).
  - b. Install by clicking on the file: "TV2 WiFi Setup Utility.6.msi".
- 2. Plug the TV2 monitor into a USB port on your PC. (If you open the file without plugging the TV2 into a USB serial port first, you will see an error message indicating that no TV2 monitors were found)
- 3. Open the WiFi programming app by clicking on it.

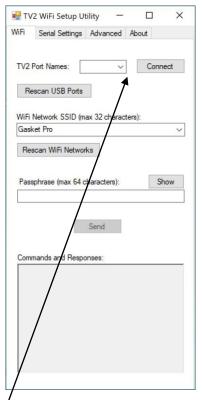

4. Click on the small arrow beside the TV2 Port Names box. If there is nothing in this box click on "Rescan USB Ports". A small popup indicating that the scan is complete will appear. If the popup still shows that no TV2s were found, click the Rescan button again, after

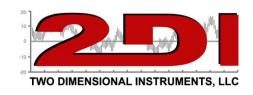

verifying the TV2 is plugged into a USB port of this computer. The port name: *i.e.*Com3 or Com 6, should show in the box beside the 'Connect' button.

- 5. Click on the Connect button. A popup will indicate that the TV2 monitor was found.
- 6. Once the TV2 monitor is found, indicate the network you want to connect to:
  - a. Click on Rescan WiFi Networks until a small popup shows 'Scan Complete'.
    (Note only those WiFi networks seen by your computer will be shown\*).
  - b. Click on the small dropdown arrow inside the 'WiFi Network SSID' box and select the network you want to connect to.
  - c. Click inside the 'Passphrase (max 64 characters): box' and type in the password for the selected network.
  - d. Click on the 'Send' button.
  - e. You should see several lines of code in the 'Commands and Responses:' box at the bottom of the TV2 WiFi Setup Utility app window. This signifies that the TV2 has been properly programmed.
  - f. The TV2 will reboot and the red X on the small network icon in the lower left of the TV2 monitor will disappear.
  - g. An IP address will be shown to the right of the icon. You can assign an IP address from the Network Menu on the TV2 monitor.

## Notes:

- **1.** You can change the default security mode of your WiFi connection from the Network menu on the TV2 monitor
- **2.** The Tab marked 'Serial Settings' on the TV2 network menu should not ever need to be used. It is set automatically to allow communication with the TV2 monitor.
- **3.** If the TV2 will not be installed near where the PC running the app is located, it may need to be connected to a different network. If that is the case use a laptop or computer in the same area the TV2 monitor will be placed to scan for networks.